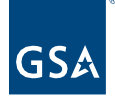

# Kahua Quick Reference Guide **Milestones**

Project Lifecycle Applicability

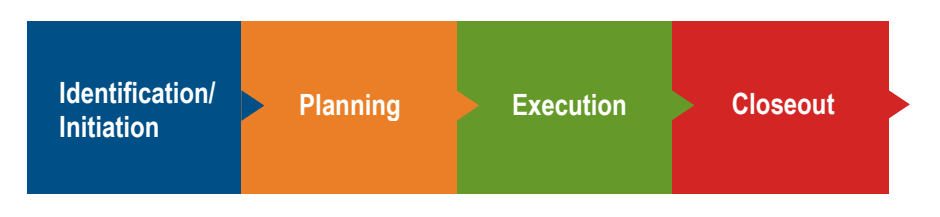

### About Milestones

[Edit a Milestone](#page-4-0) Multi-Line [Edit Milestones](#page-2-0) [Create a Custom Milestone](#page-3-0) [Baseline Milestones](#page-5-0) [Baseline Multiple Milestones](#page-5-1) Re-Baselining Milestones **[Resources](#page-6-0)** [Related QRGs](#page-6-1)

The Milestones application tracks a project's progress using a log of Milestones. There are three ways Milestones are loaded into a project. Milestones can be:

- Loaded and updated into the project from G-REX,
- Made available from the Project Template where milestones are determined by the project type and subtype, or
- Imported from a schedule within the Scheduling application.

## Important Note

Applicable milestones are loaded into the project depending on the Project Type and Subtype that were selected when the project was created. To edit an applicable milestone, follow the steps in the [Edit a Milestone](#page-0-0) section. To create a custom milestone, follow the steps in the [Create a Custom Milestone](#page-3-0) section.

#### <span id="page-0-0"></span>Edit a Milestone

- 1. Navigate to the appropriate project.
- 2. Open the **Milestones** app from the App Launcher under the **Schedule Management**  section.
- 3. If not displayed already, change the Log View to **Applicable** by clicking the down arrow in the Log View list.

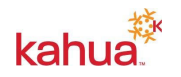

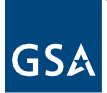

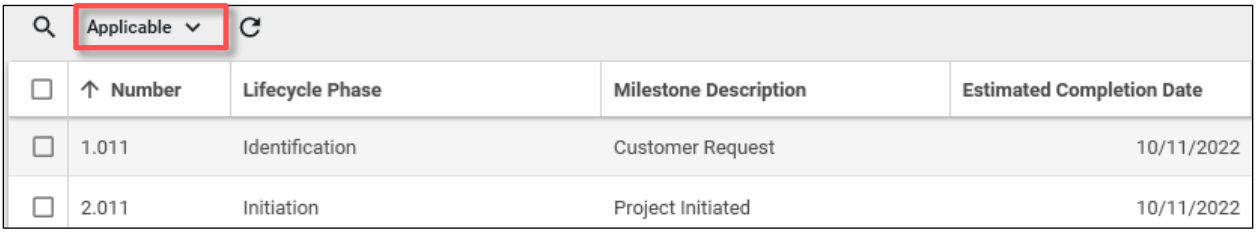

- 4. Click the appropriate Milestone.
- 5. Click the **Edit** button.

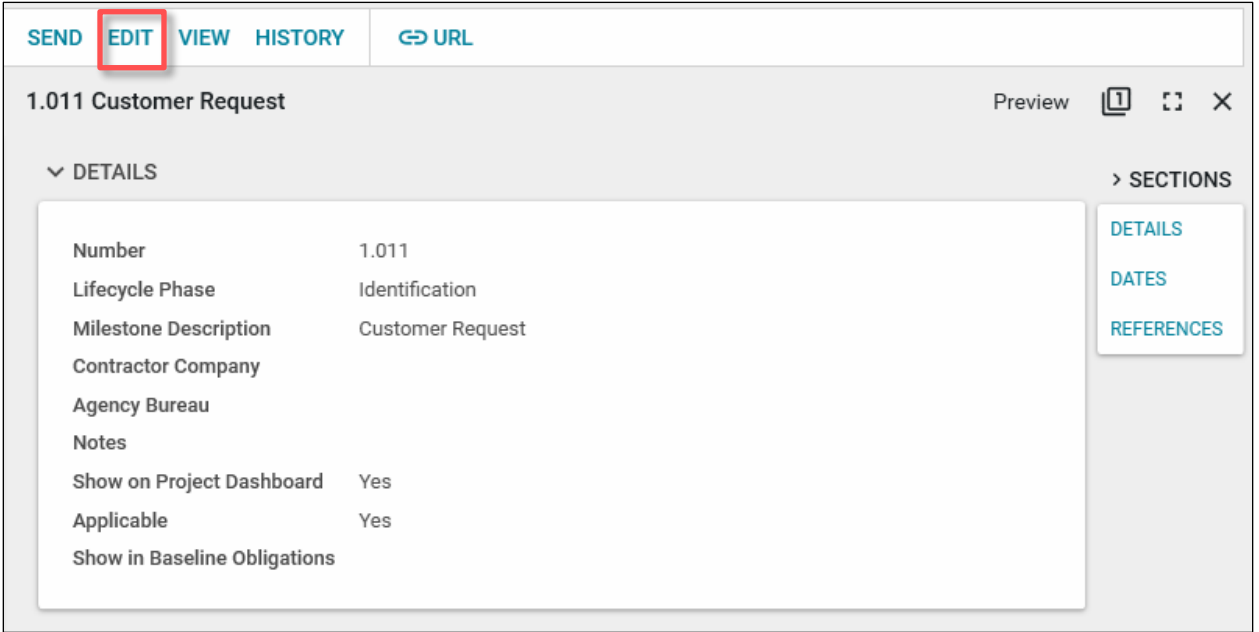

6. Make any updates within the Milestone document. Typically, this is used when entering the Estimated and Actual Completion Dates on Milestone Only Template projects (Below \$250k).

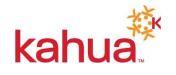

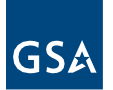

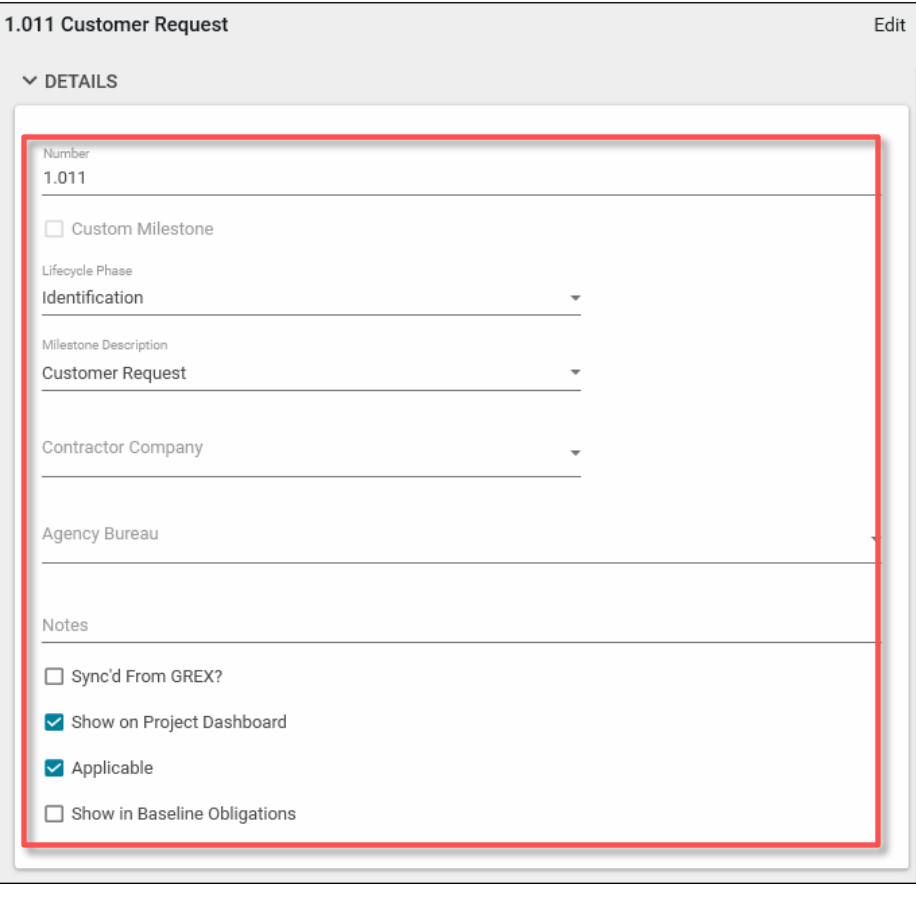

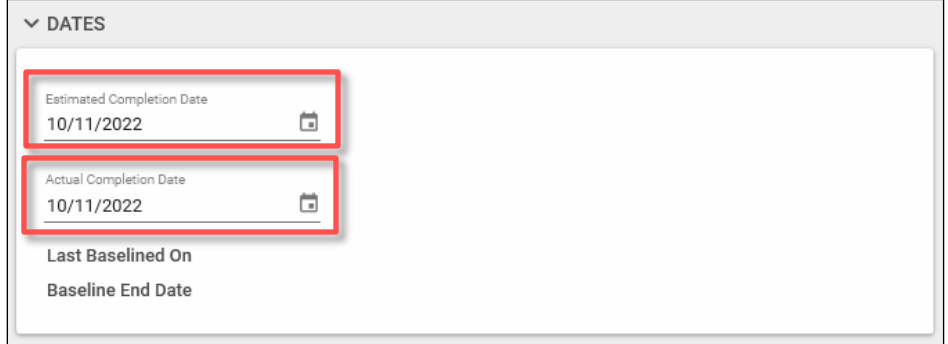

7. When edits are complete, click the **Save/Close** button.

# <span id="page-2-0"></span>Multi Edit Milestones

- 1. Navigate to the Milestones Log.
- 2. Click the checkbox next to multiple Milestones or the checkbox at the top left to select all milestones.
- 3. Click the **Multi Edit** button.

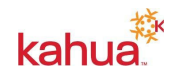

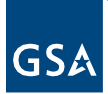

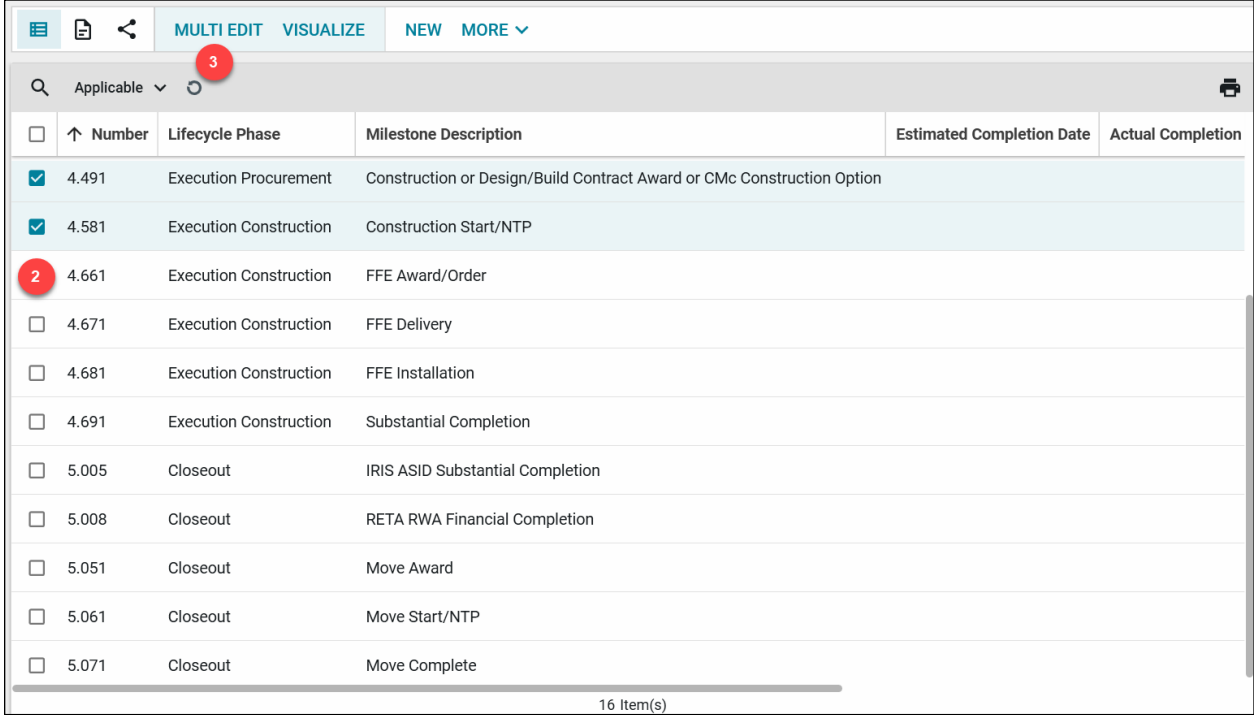

4. Make any updates within the Milestone documents that have been selected.

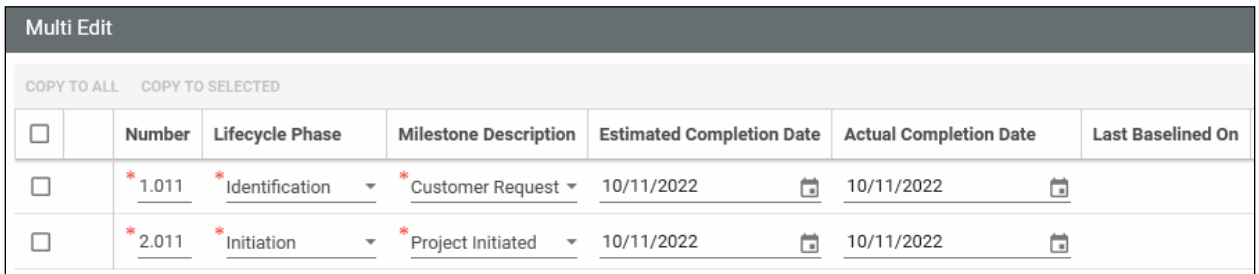

5. Click the **Save/Close** button.

## <span id="page-3-0"></span>Create a Custom Milestone

- 1. Navigate to the appropriate project.
- 2. Access the **Milestones** app from the App Launcher under the **Schedule Management**  section.
- 3. Click **New** to create a new Milestone.
- 4. Click the drop-down list to select the appropriate **Lifecycle Phase**.
- 5. Click the drop-down list to select the appropriate **Milestone Description**.

**Note:** When creating a custom milestone, avoid using the name of an existing standard milestone. If you have multiple phases and need to use the same description, delineate the description with the phase info. For example, use **CMa Award Phase 2** instead of **CMa Award**.

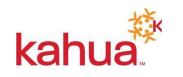

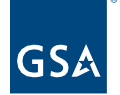

- 6. Click the drop-down list to select the appropriate **Contractor Company**.
- 7. Click the drop-down list to select the appropriate **Agency Bureau**.
- 8. Enter **Notes**, if applicable.
- 9. If applicable, put a checkmark in the **Sync'd From GREX** box if the milestone was preloaded from the Project Template.
- 10. If applicable, put a checkmark in the **Show on Project Dashboard**. If checked, the milestone will be displayed on the Project Dashboard
- 11. Put a check mark in the **Not Applicable** box if the milestone does not apply to the project.
- 12. Checkboxes will be selected or can be deselected as appropriate to the project.
- 13. In the **Dates** section, enter the **Estimate Completion Date**.
- 14. In the References section, to add a document that exists within the project, click the **Add Kahua Doc** button.
- 15. To add a document that does not exist within the project, click the **Upload** button. Multiple documents may be uploaded at one time.
- 16. Click the **Save/Close** button.

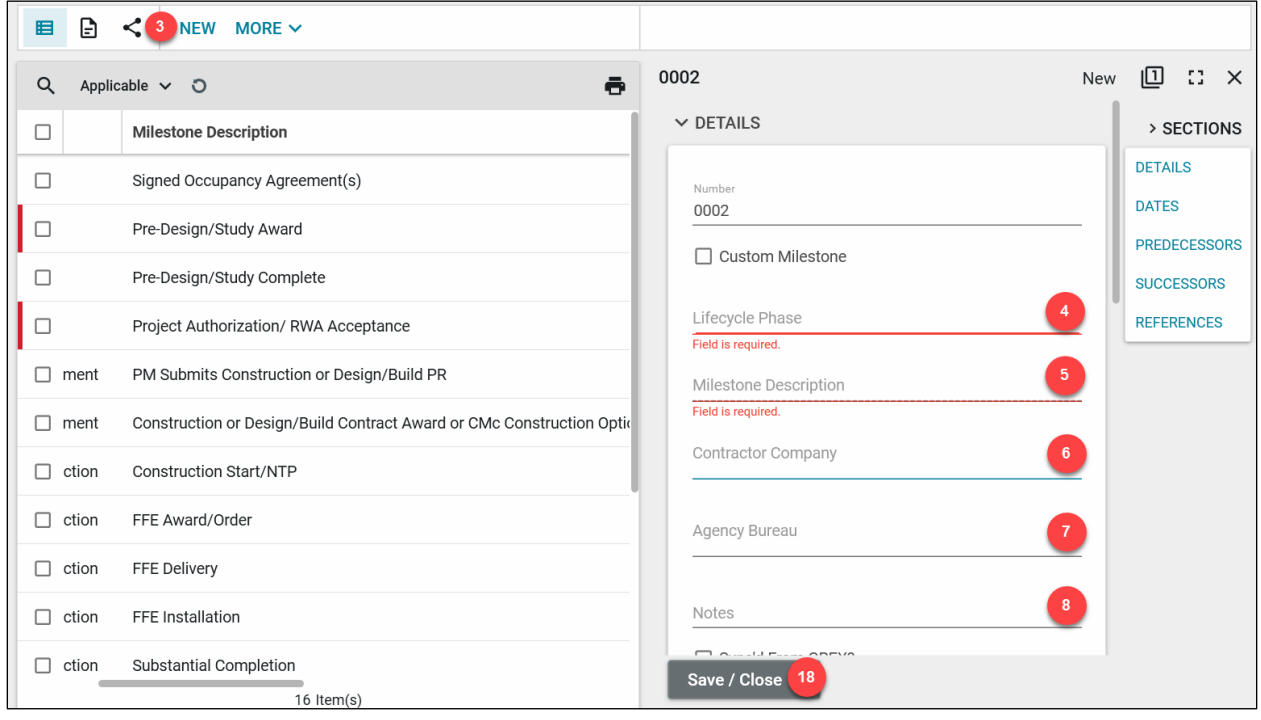

<span id="page-4-0"></span>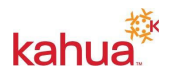

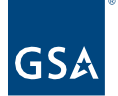

#### <span id="page-5-0"></span>Baseline Milestones

- 1. Navigate to the Milestones Log.
- 2. Select the Milestone that you would like to baseline.

**Note:** Only Milestones with an entered Estimated Completion Date may be baselined.

3. Click the **Baseline Milestone** button.

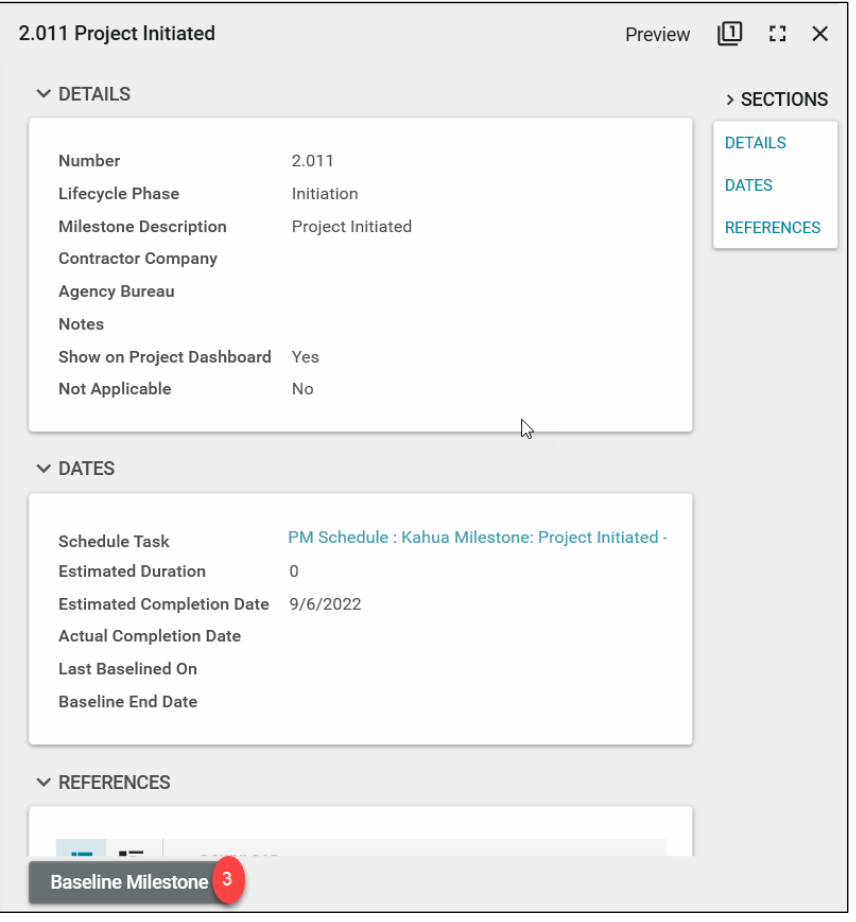

<span id="page-5-1"></span>Baseline Multiple Milestones

- 1. Open the desired Milestones log view.
- 2. Click the checkbox next to the Milestones that you would like to Baseline. You may also use the checkbox at the top left to select all milestones.
- 3. Click the **Baseline** button.
- 4. Click the **Continue** button in the **Baseline Milestones?** pop up window.
- 5. Baseline Milestones results will show Completed. Click the **Close** button.

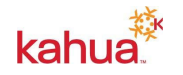

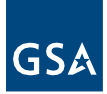

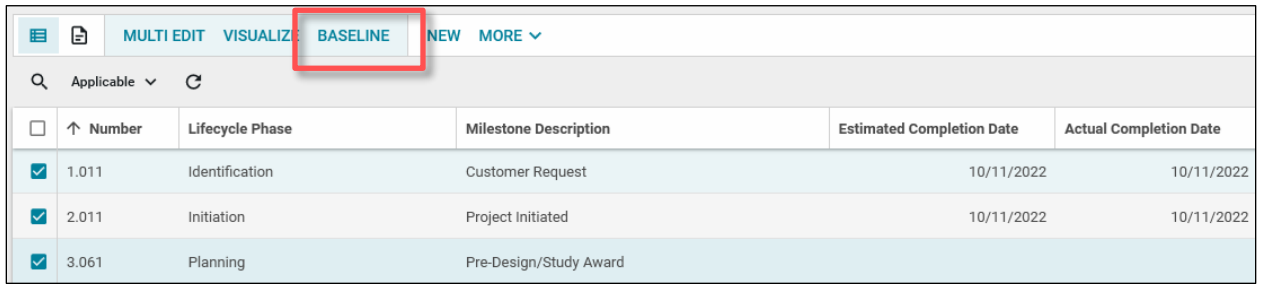

# Re-Baselining Milestones

- 1. Within the appropriate project, navigate to the milestone that needs to be re-baselined.
- 2. Click on the milestone and select **Revise Baseline**.
- 3. Fill in the required fields by selecting the **Baseline Change Reason** and entering in the **Baseline Change Details**.
- 4. Click **Continue** and notice the Baseline History section will populate with the new information.

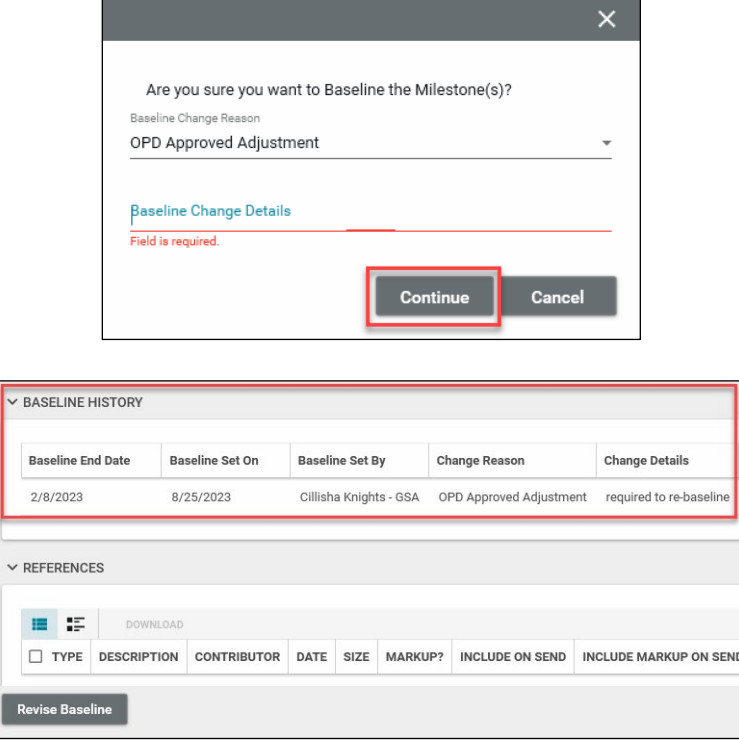

## <span id="page-6-0"></span>**Resources**

For more help with this or any other Kahua application, you can access the Calendar for Instructor-led training, Self-paced videos, or additional Quick Reference Guides (QRGs) from this link: [Training: Project management tool | GSA](https://www.gsa.gov/real-estate/design-and-construction/project-management-information-system/training-project-management-tool)

<span id="page-6-1"></span>Related QRGs

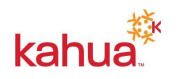

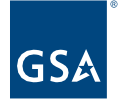

**U.S. General Services Administration**

**[Scheduling](https://www.gsa.gov/cdnstatic/Kahua_QRG_Scheduling_v005.pdf)** 

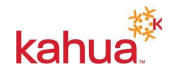